# Creating rivers

#### Create a new river

You can initiate river creation in two ways,

1. From your content stream dashboard

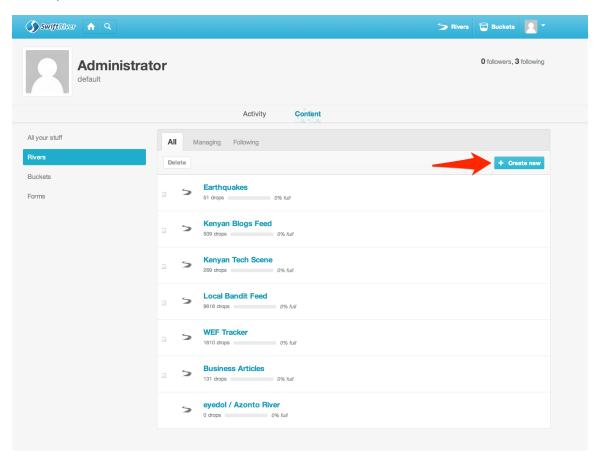

|        | Create new  | X Close |
|--------|-------------|---------|
|        | > River     | •       |
|        | S Bucket    | ۱.      |
| AII    | Custom form | •       |
| Delete |             |         |

2. From the top right hand corner of your header

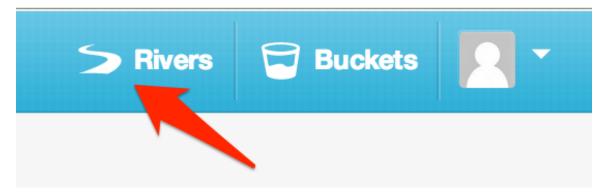

|     | > Rivers              | X Close |    |
|-----|-----------------------|---------|----|
| atc |                       |         |    |
|     | Managing              |         |    |
|     | WEF Tracker           |         |    |
|     | Earthquakes           |         |    |
|     | Business Articles     |         | pl |
|     | Kenyan Tech Scene     |         |    |
|     | Kenyan Blogs Feed     |         |    |
|     | Local Bandit Feed     |         |    |
|     | Create a new river    |         |    |
|     | Following             |         |    |
|     | eyedol / Azonto River |         |    |
|     |                       |         |    |

Add Details to your river

| Create a new river                               |                |                   |    |
|--------------------------------------------------|----------------|-------------------|----|
| Name                                             |                |                   |    |
| BRCK Tracker                                     |                | ]                 |    |
|                                                  |                |                   |    |
| Description (Optional)                           |                |                   |    |
| What the world is saying about the BR            | CK             |                   | pl |
| Who can view the river?<br>✓ Just Me<br>Everyone |                |                   |    |
|                                                  | Cre            | eate the river    |    |
| Rivers are real-time streams of                  | Buckets are co | ontainers for the |    |

### Click on "Create the river"

Congratulations, your river has been created. You still have to add channels for your river to begin flowing. Let's move on to the next step.

## Adding channels

After creating your river, you get redirected to your river dashboard. Click on "Add Channels"

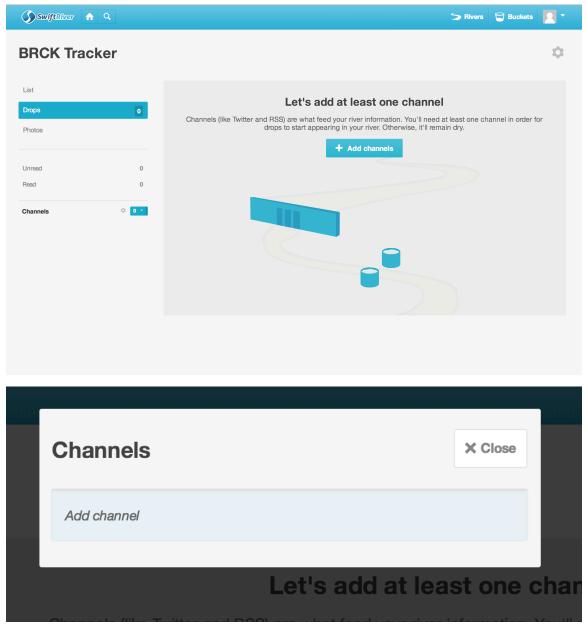

At the moment, SwiftRiver supports two sources:-

- RSS
- Twitter

| Add channel    |            |
|----------------|------------|
| 2 A            |            |
|                | ha         |
| Add channel    | ou'<br>se, |
| + Add channels |            |

RSS

You can either add a feed URL,

| Add channel               |             |
|---------------------------|-------------|
| <b>N</b>                  |             |
| Feed URL OPML File        |             |
| E.g. ihub.co.ke/blog/feed |             |
|                           |             |
|                           | Add channel |

Or upload an OPML(Outline Processor Markup Language) file.

| Add channel                                   |             |                  |
|-----------------------------------------------|-------------|------------------|
| <b>&gt;</b>                                   |             |                  |
| Feed URL OPML File Select file No file chosen |             | ha<br>You<br>se, |
|                                               | Add channel |                  |

#### Twitter

You can add keyword filters, or choose to select tweets from specific users.

| الا مراجع الا مراجع المراجع المراجع المراجع المراجع المراجع المراجع المراجع المراجع المراجع المراجع المراجع ال<br>مراجع المراجع المراجع المراجع المراجع المراجع المراجع المراجع المراجع المراجع المراجع المراجع المراجع المراجع ال |  |
|----------------------------------------------------------------------------------------------------|--|
| Twitter Track<br>Keyword                                                                                                    |  |
| Enter keywords separated by commas                                                                                                    |  |
| User<br>Enter twitter usernames separated by commas                                                                                                    |  |
|                                                                                                    |  |